## Android: Generic IMAP Setup with Native App

- 1. Launch the Settings app on your device.
- 2. Once it launches, tap on Accounts.
- 3. Tap on Add Account.
- 4. Select Email as the Account Type

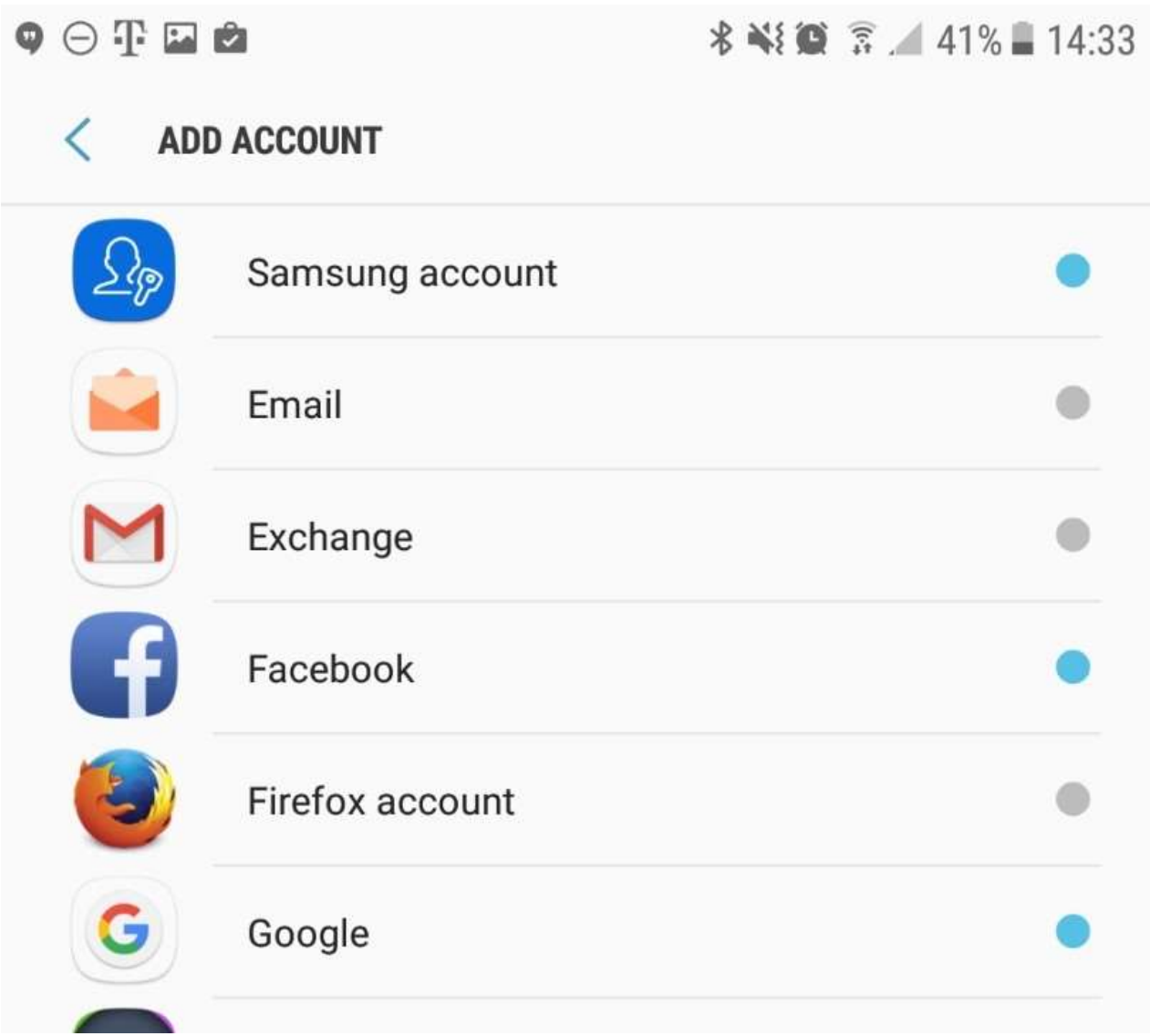

5. Email address: example@spectrum.co Password: Your mailbox password

## 6. Tap Sign In

## 7. Tap IMAP account

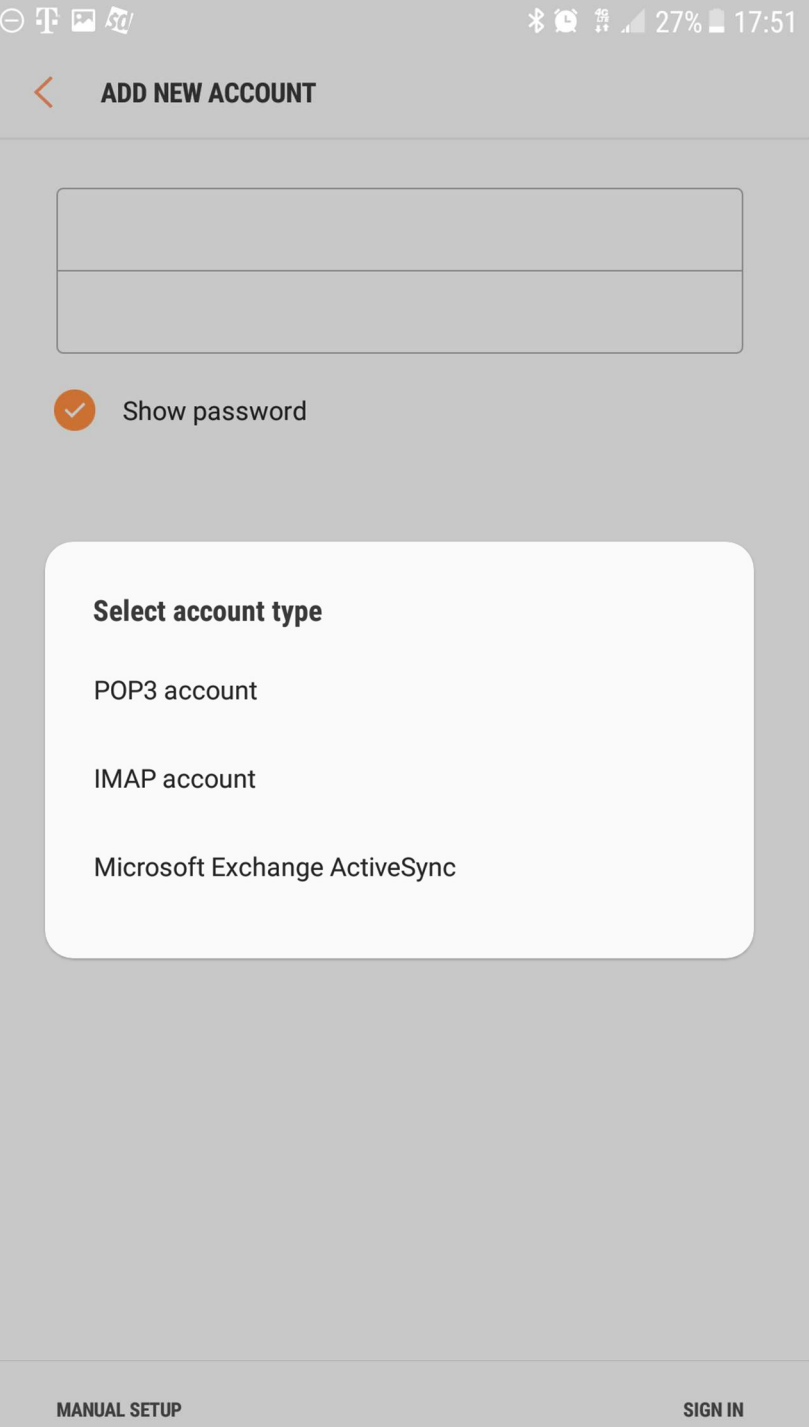

8. Enter the following server details:

Email address: example@spectrum.co Username: example@spectrum.co Password: Your mailbox password

IMAP Server: secure.emailsrvr.com Security Type: SSL Port: 993

SMTP Server: secure.emailsrvr.com Security Type: SSL Port: 465 Authentication required before sending emails: On Username: example@spectrum.co Password: Your mailbox password

- 9. Tap Next
- Modify the settings as desired

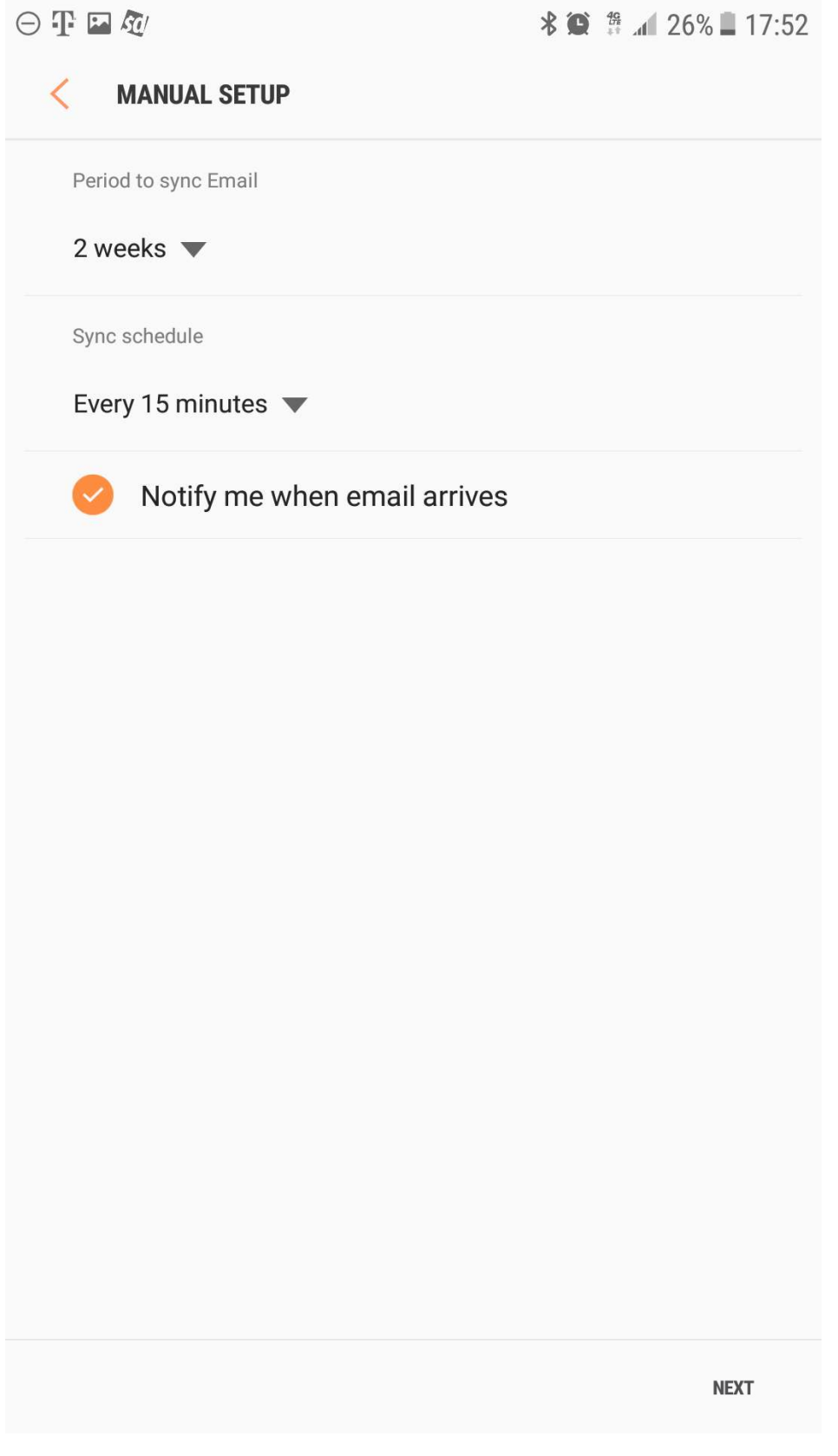

Tap Next

• Account Name: Used to distinguish the account in your device Your name: Name shown on outgoing emails

 $\odot$  T  $\boxdot$  K  $\frac{1}{2}$   $\frac{10}{2}$   $\frac{10}{2}$   $\frac{10}{2}$  25% 17:54

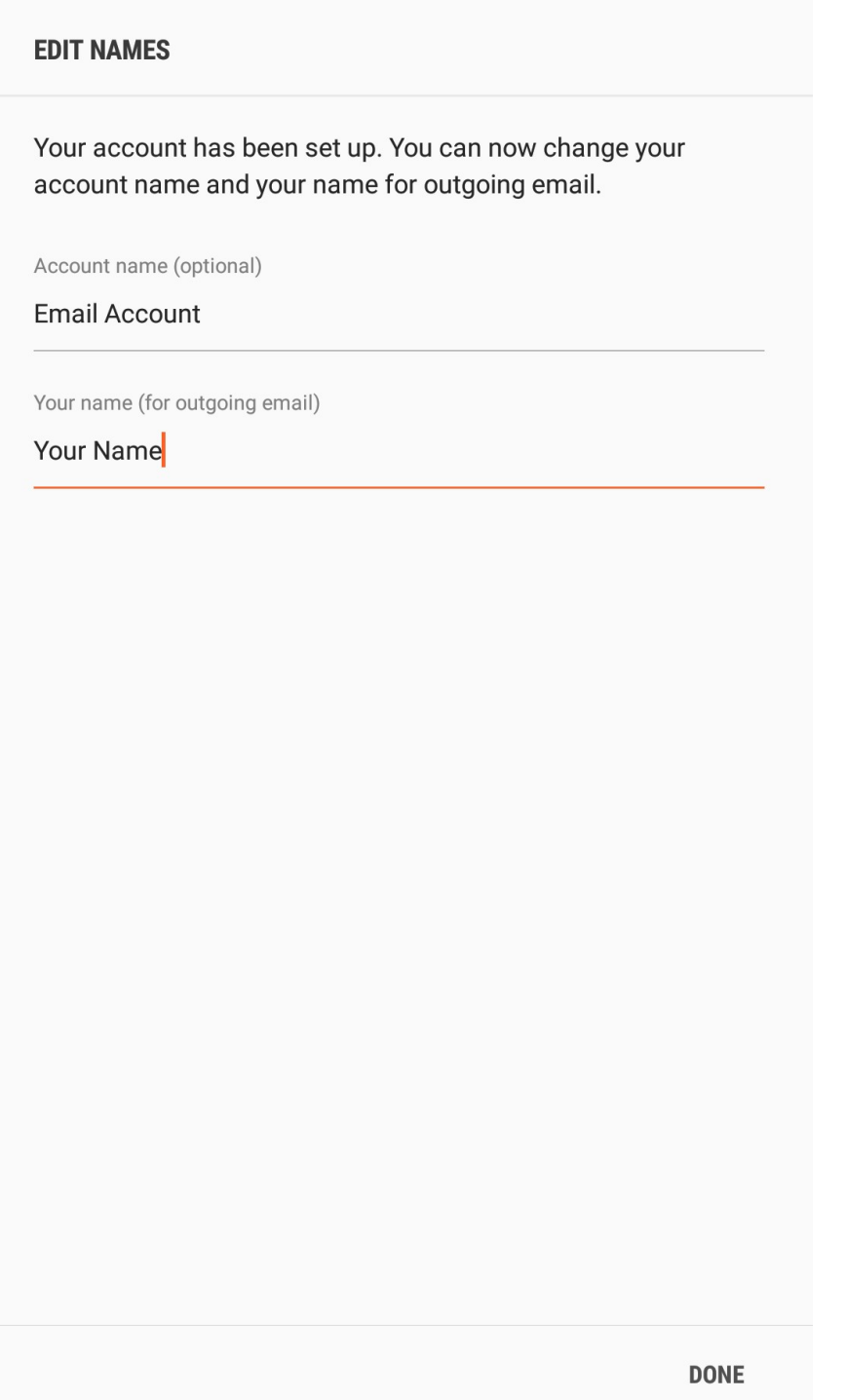

 You are all set! Go back to the main menu, open the Email app and your messages should start syncing. Please give it a few minutes to download data before troubleshooting.